## CADENCE PSD 15.0 详细安装

编辑修改 license 文件的第一行"SERVER hostname ANY 5280" "hostname"为您的英文/拼音计算机名。 第二行"DAEMON cdslmd ./cdslmd.exe" 为安装路径名 。 例如: 例如 DAEMON cdslmd d:\Cadence\license\_manager\cdslmd.exe 。

l 创建二个环境变量:a)LM\_LICENSE\_FILE b)CDS\_LIC\_FILE 分配两者变量值=>5280@(你的主 机名)

注意:win9x 利用 autoexec.bat(SETLM\_LICENSE\_FILE=5280@(your host name) (环境变量创建步骤可参看再后页)

l 首先从 Cadence CD1 光盘安装 Cadence Licence 管理器, 如下图: (下面所有安装在 F:盘中)

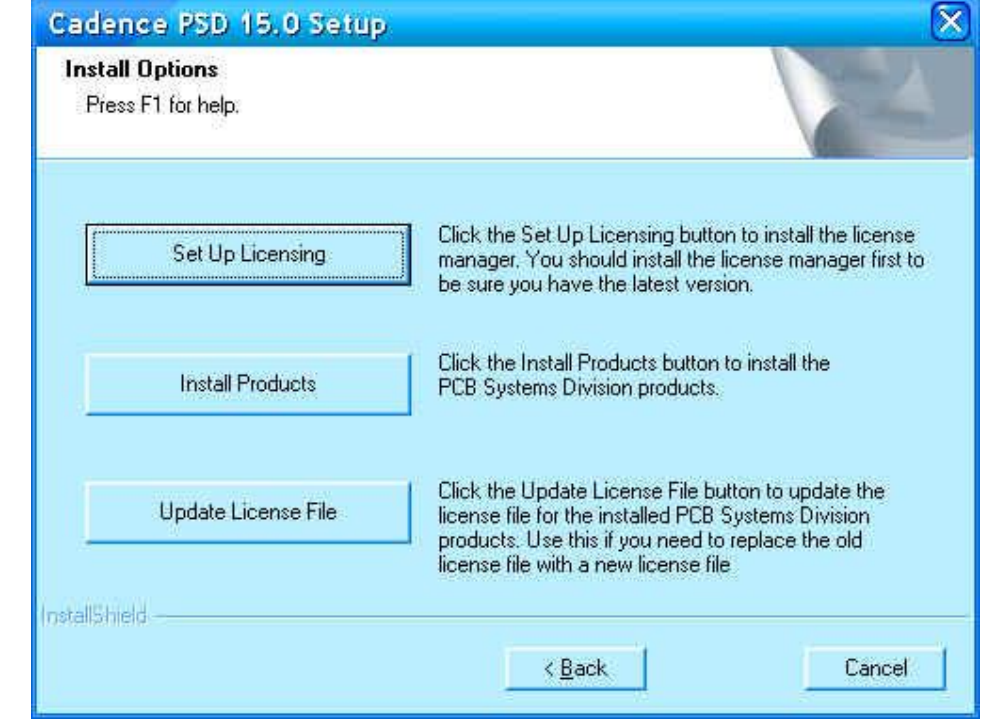

点击"Set Up Licensing"显示如下:

l

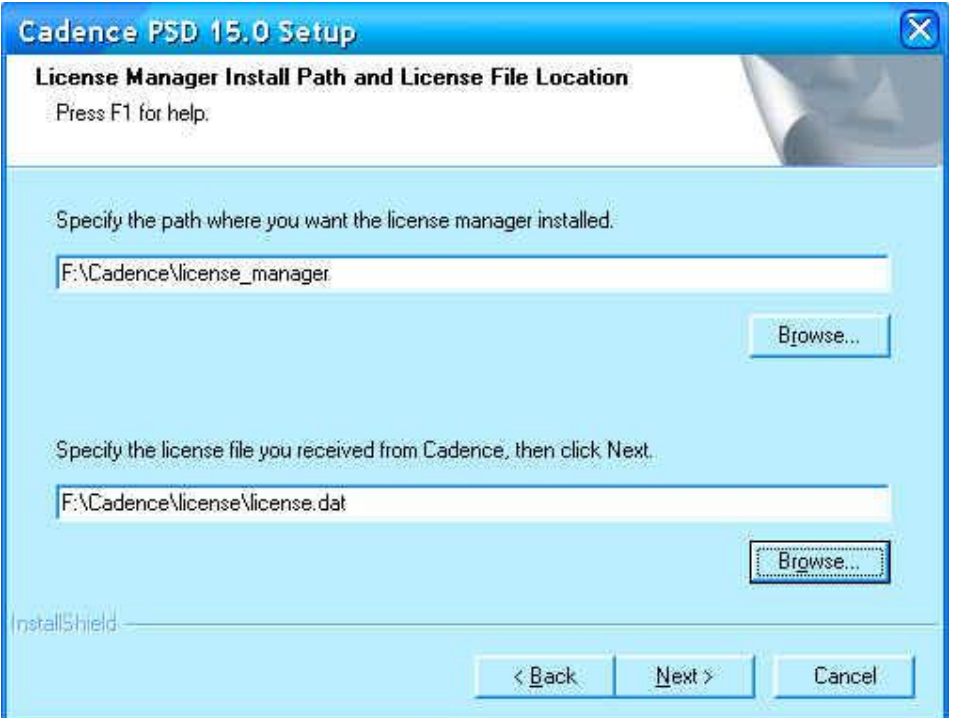

如图按提示分别填入安装 Cadence Licence 管理器路径和指定已修改的 License 文件 License 所在的目录。 点击 Next 显示下图:

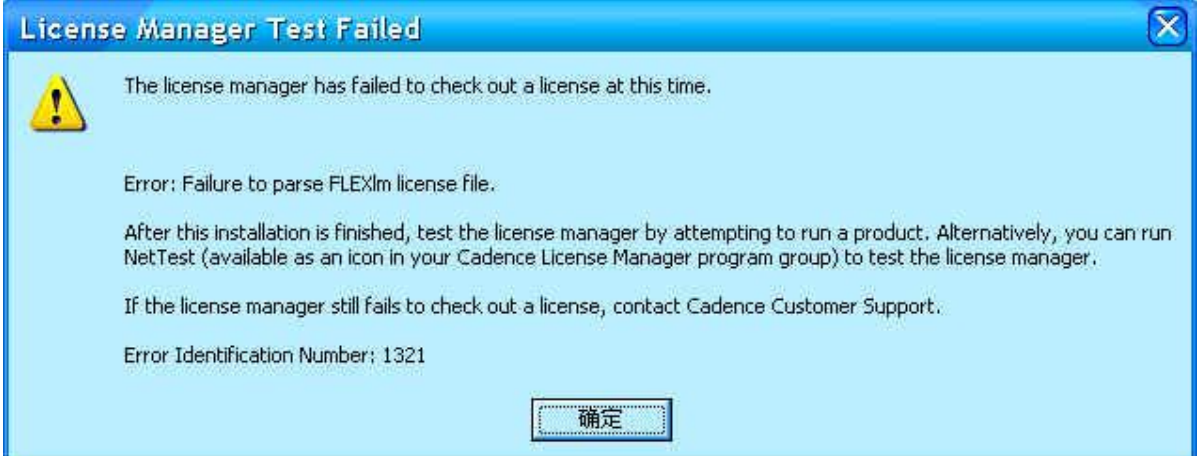

(忽视 License 不能解析的提示消息, 这提示是不正确的, 这个 License 管理器运行已是很完美的) Licens Manager 安装完成,点击"确定"进入 Products 安装。

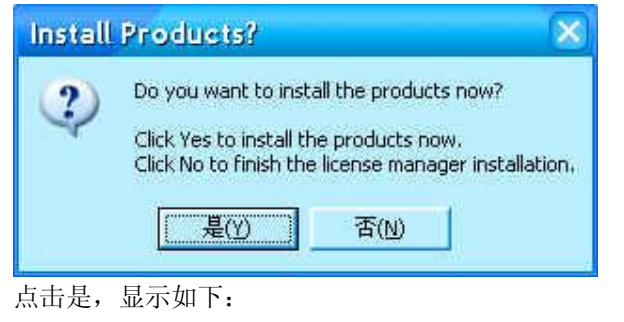

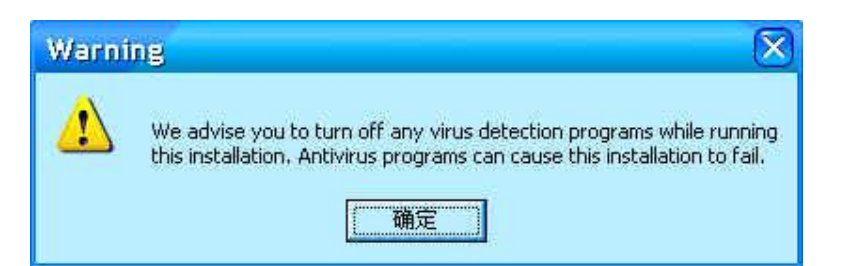

提示关闭所有在运行程序,包括后台杀毒软件。

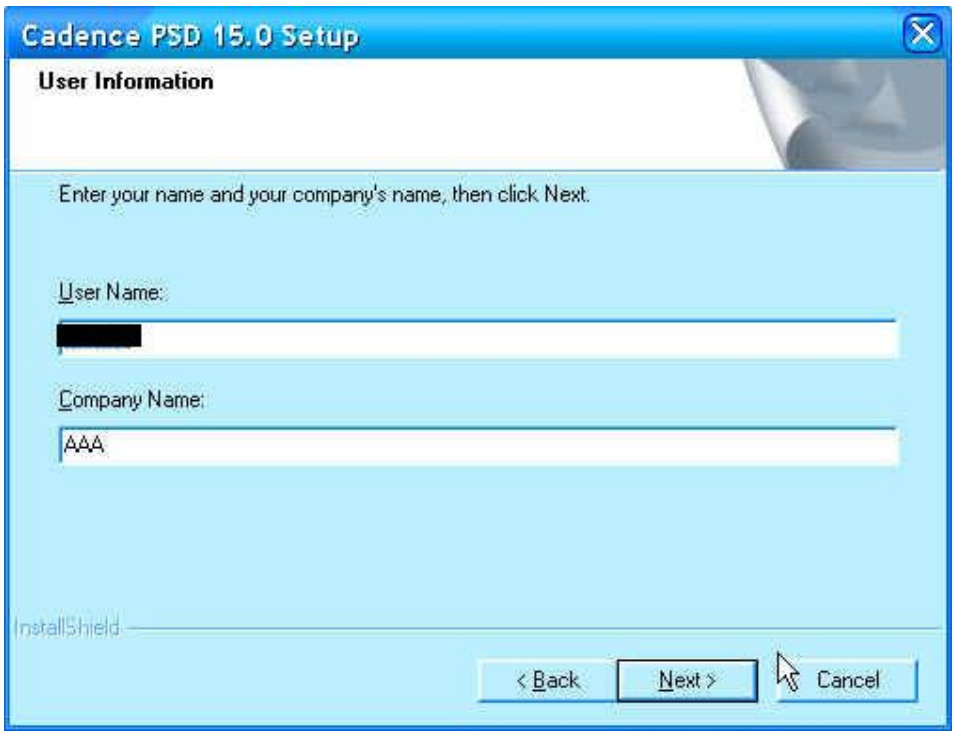

点下一步:

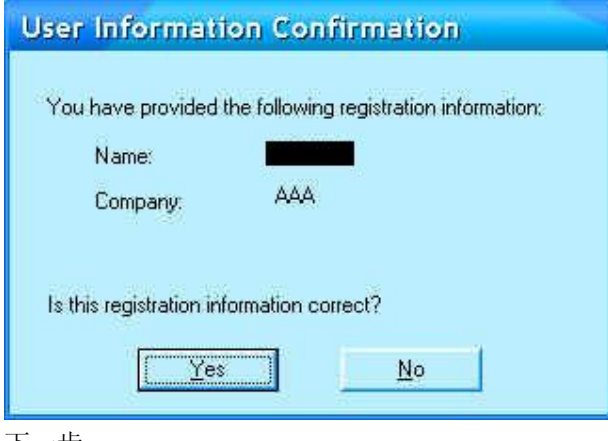

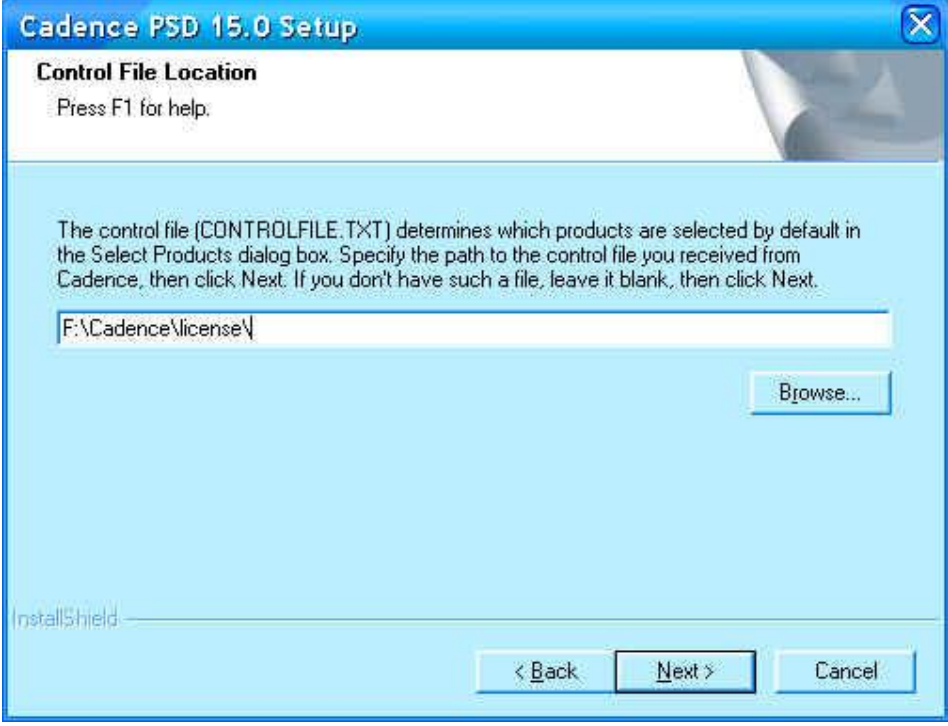

自由选定目录,点下一步

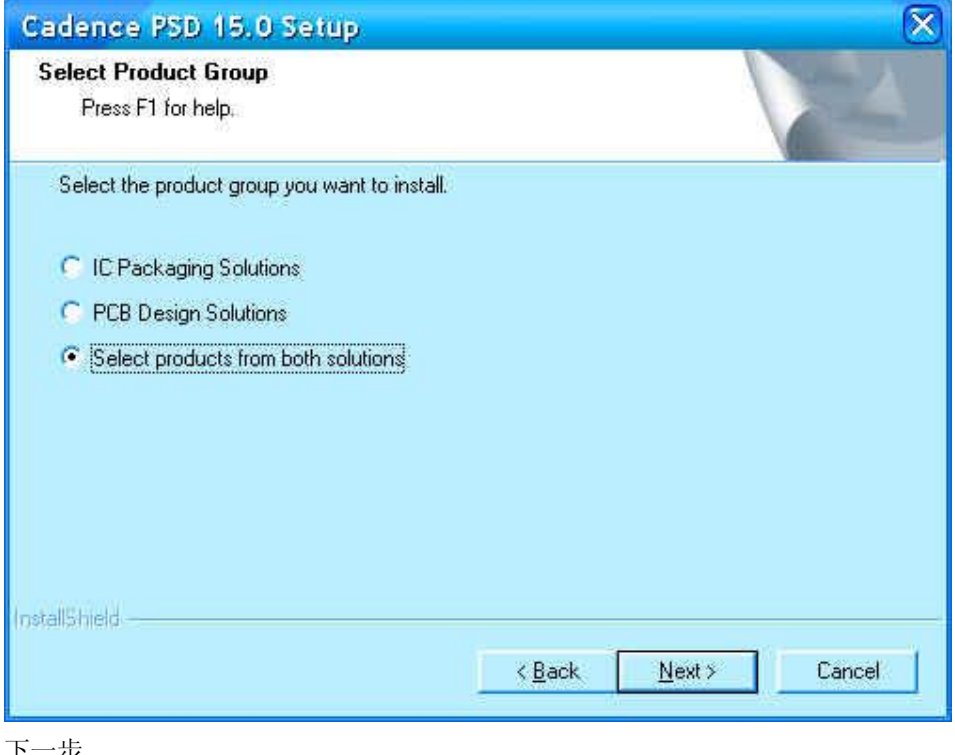

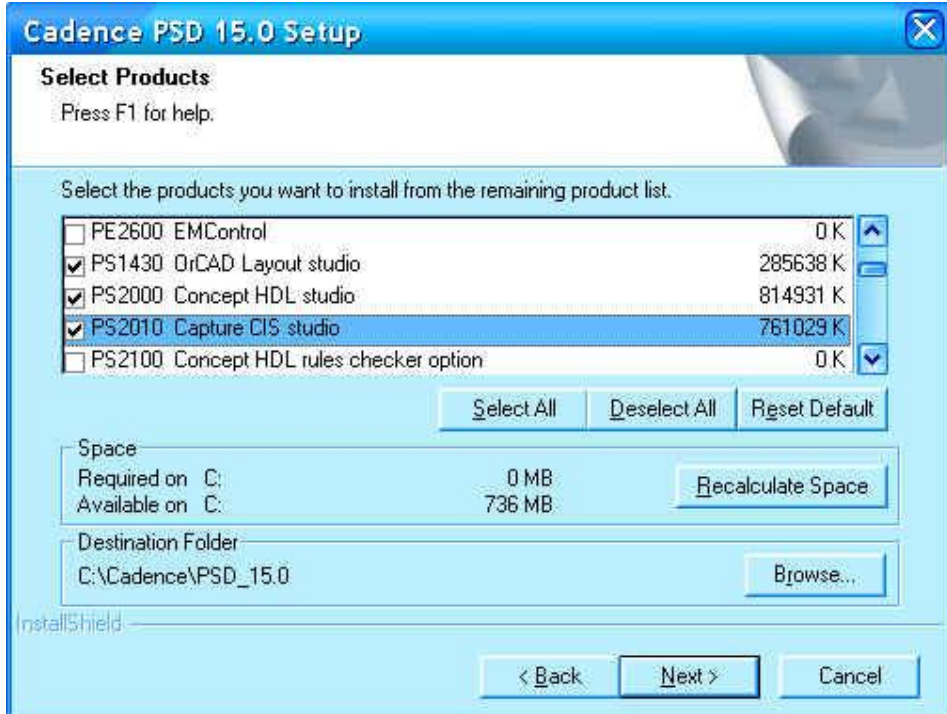

勾择所需程序,点下一步

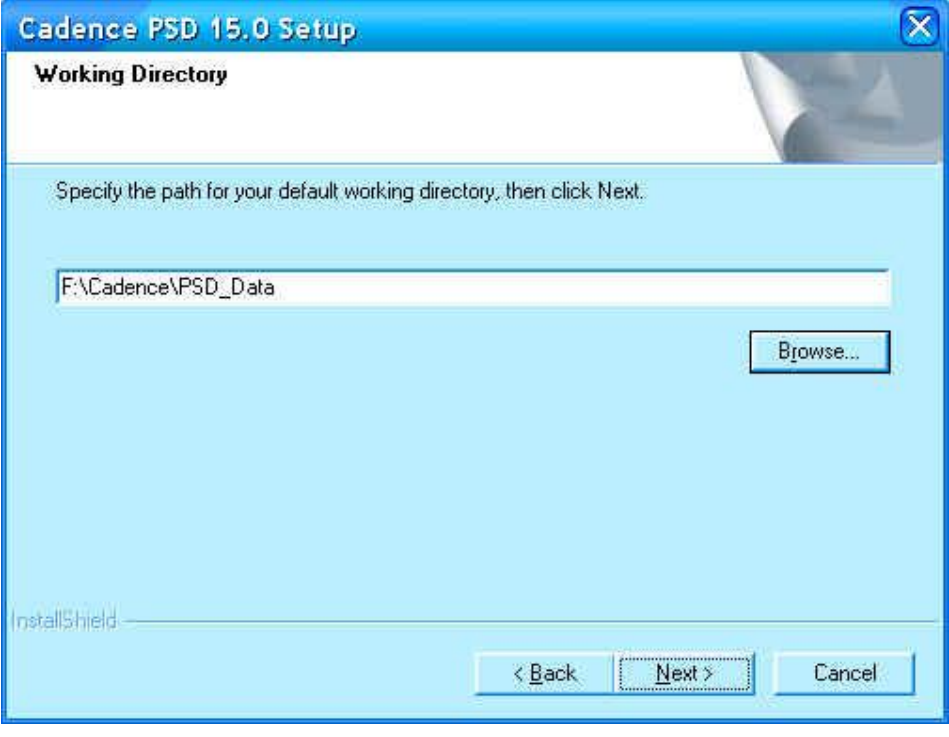

自由指定工作目录,点下一步

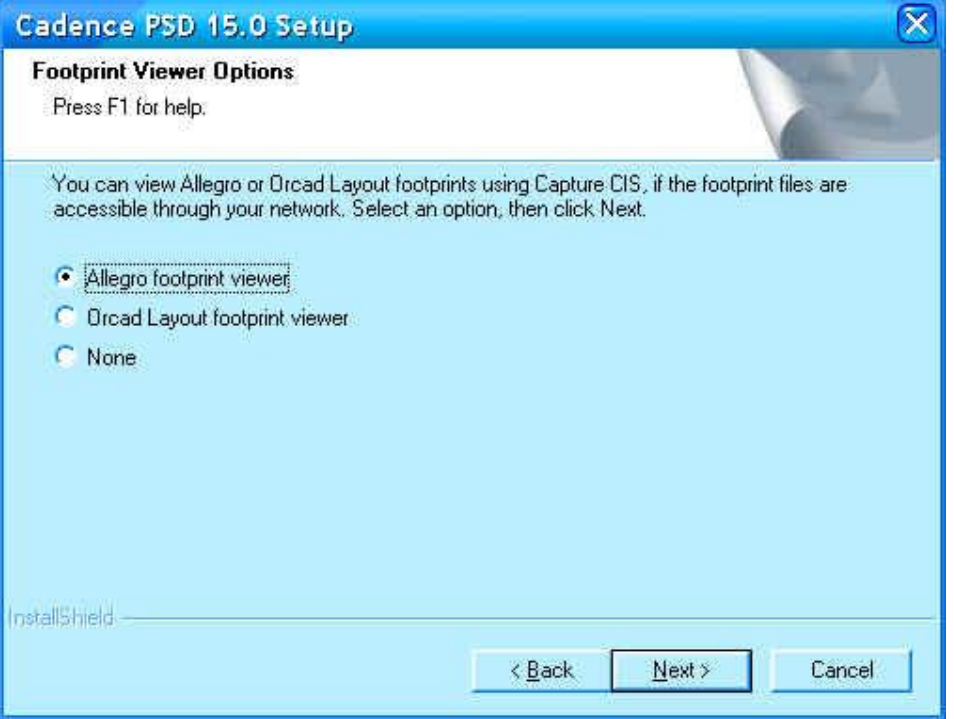

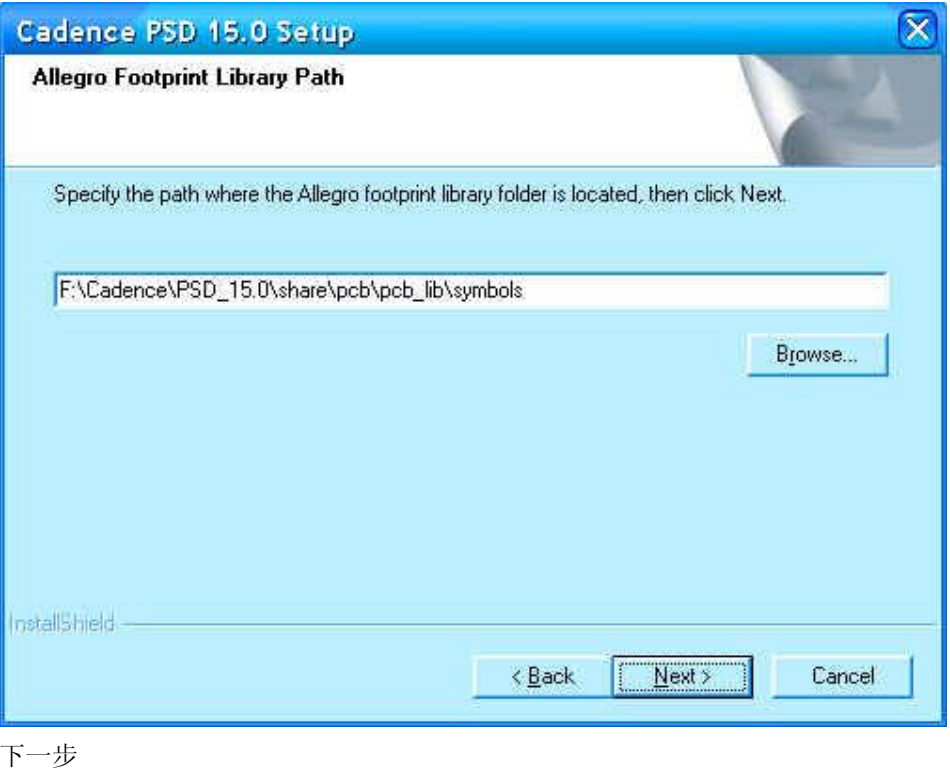

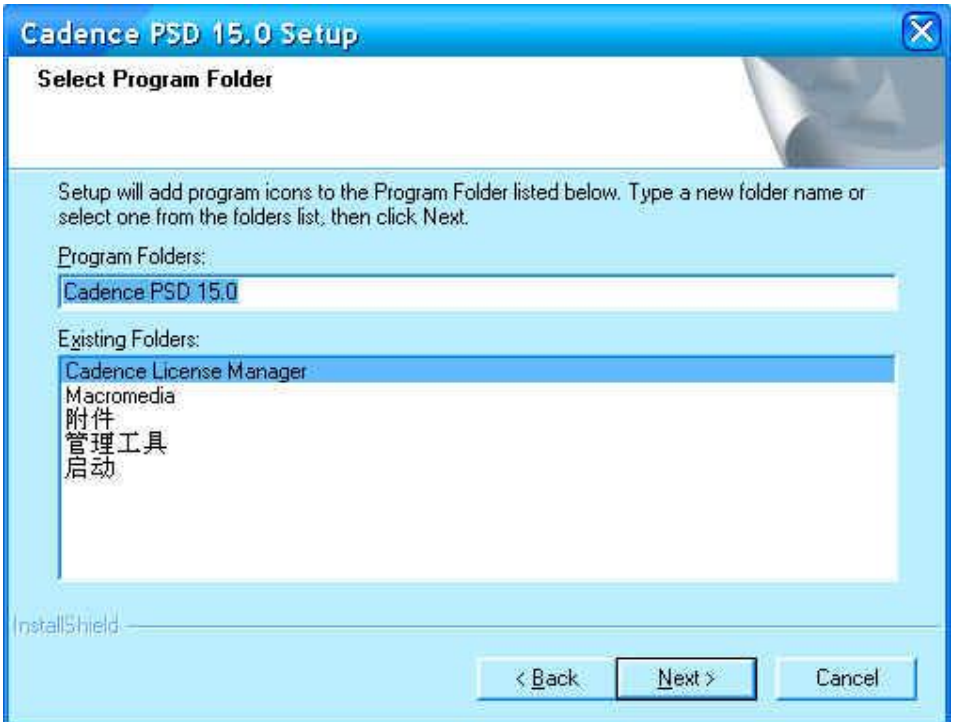

下一步

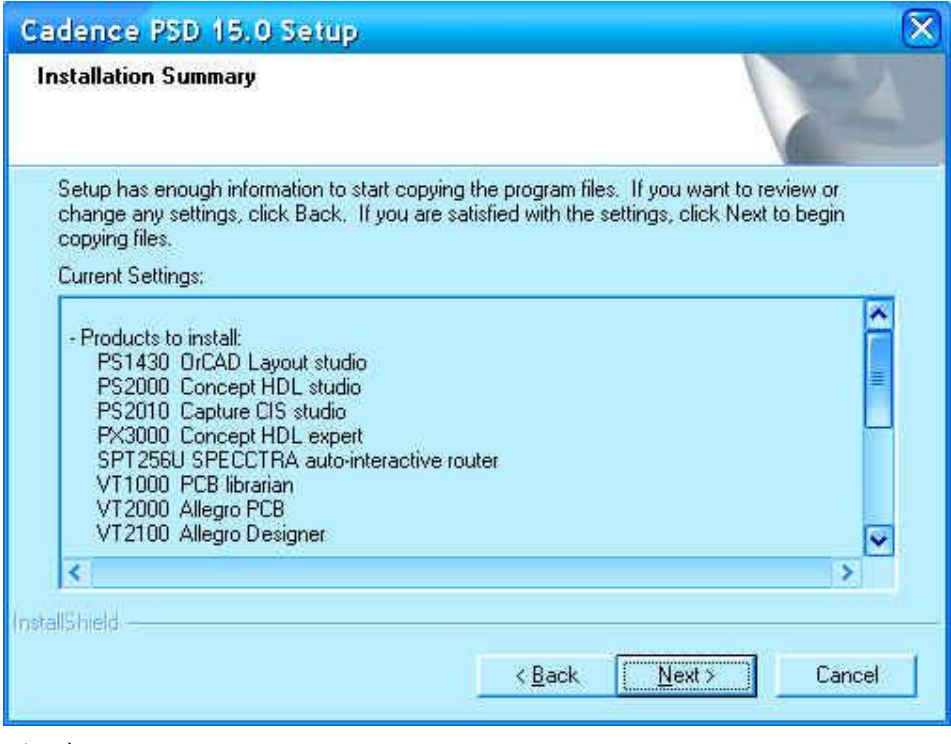

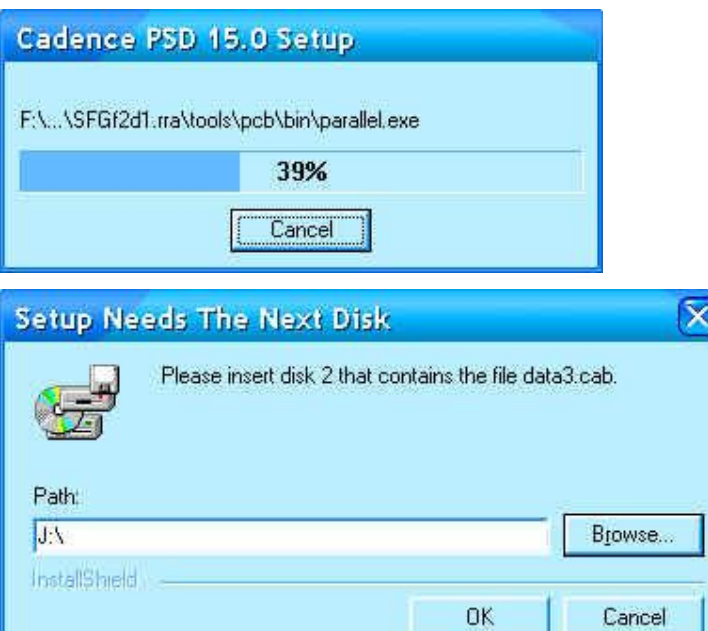

放入 CD2, 点 ok。

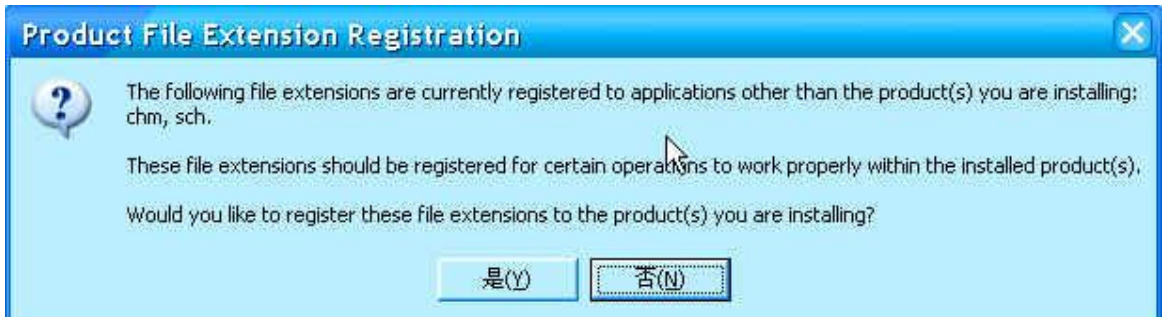

可点击否。

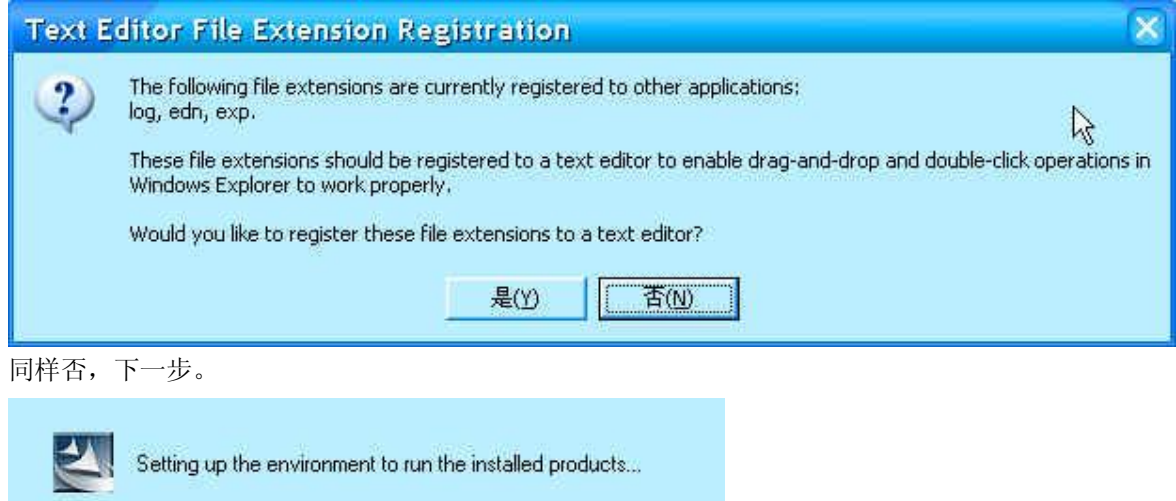

安装程序配置运行环境,要耐心等几分钟……

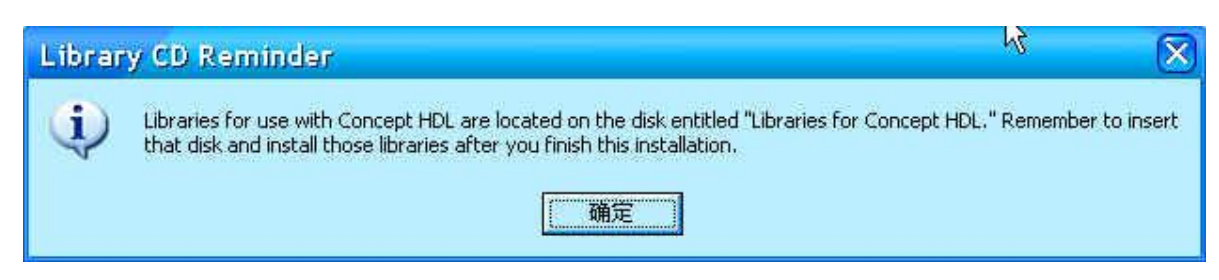

Concept HDL 库, 在 CD3 中, 如需要可选择安装。点确定。

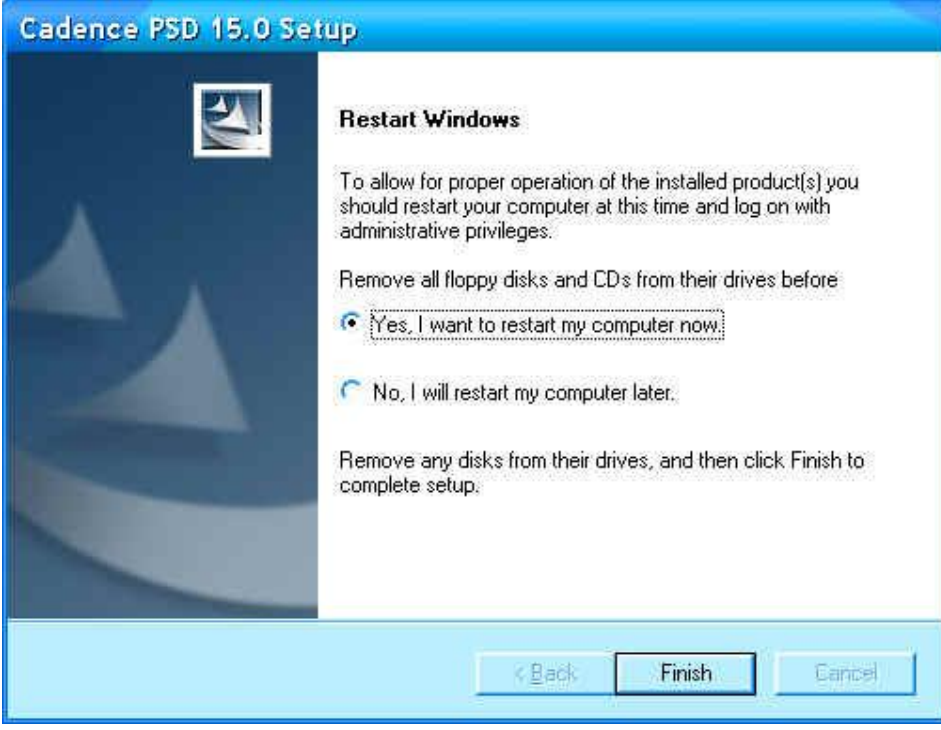

点完成。开始启动电脑完成安装。

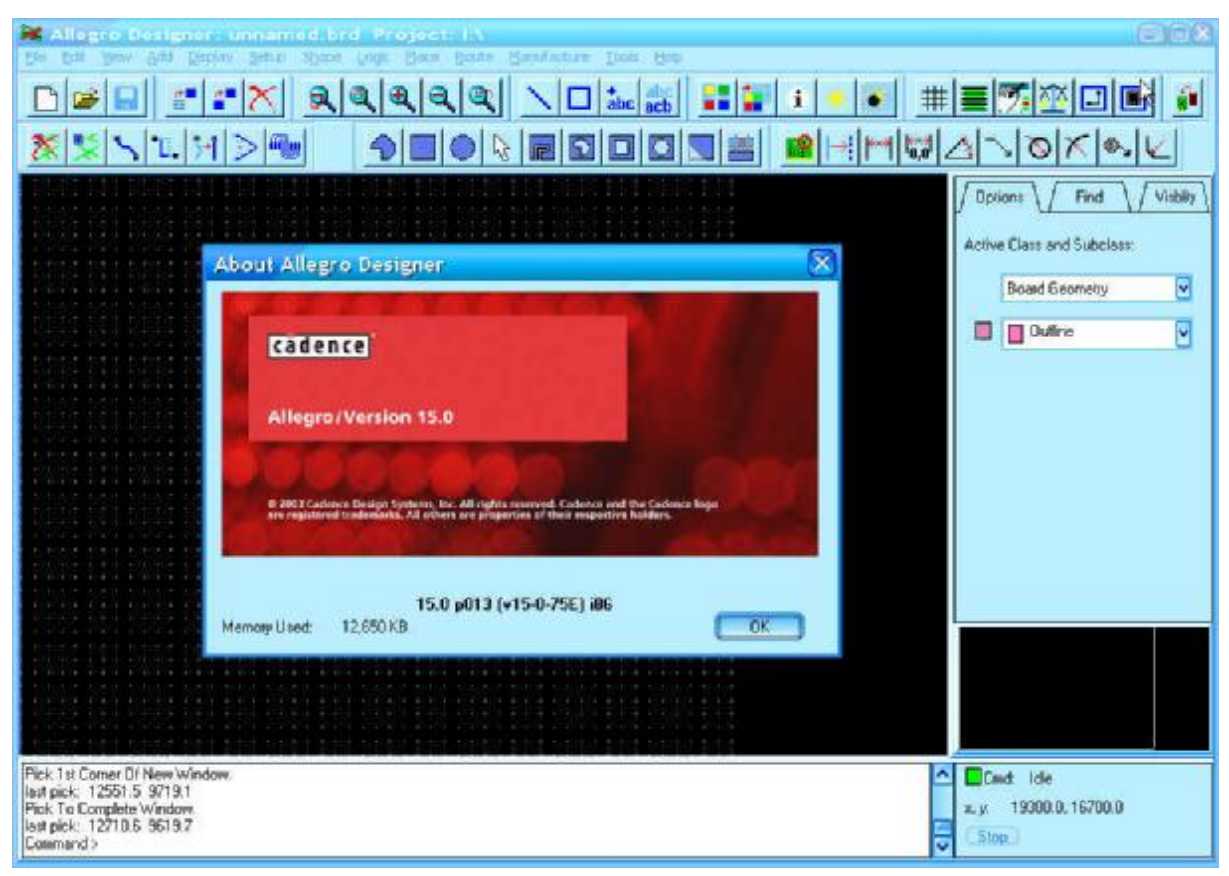

(以上安装在 Windows Server 2003 Enterprise Edition 上通过)

附:

环境变量创建:右击"我的电脑"打开系统属性,在高级选项卡中点击"环境变量"按钮,打开"环境变 量设置窗口,在系统变量中点击"新建",建立变量名为"LM\_LICENSE\_FILE"和"CDS\_LIC\_FILE",变 量值为"5280@(你的主机名)"两个环境变量。如下图:

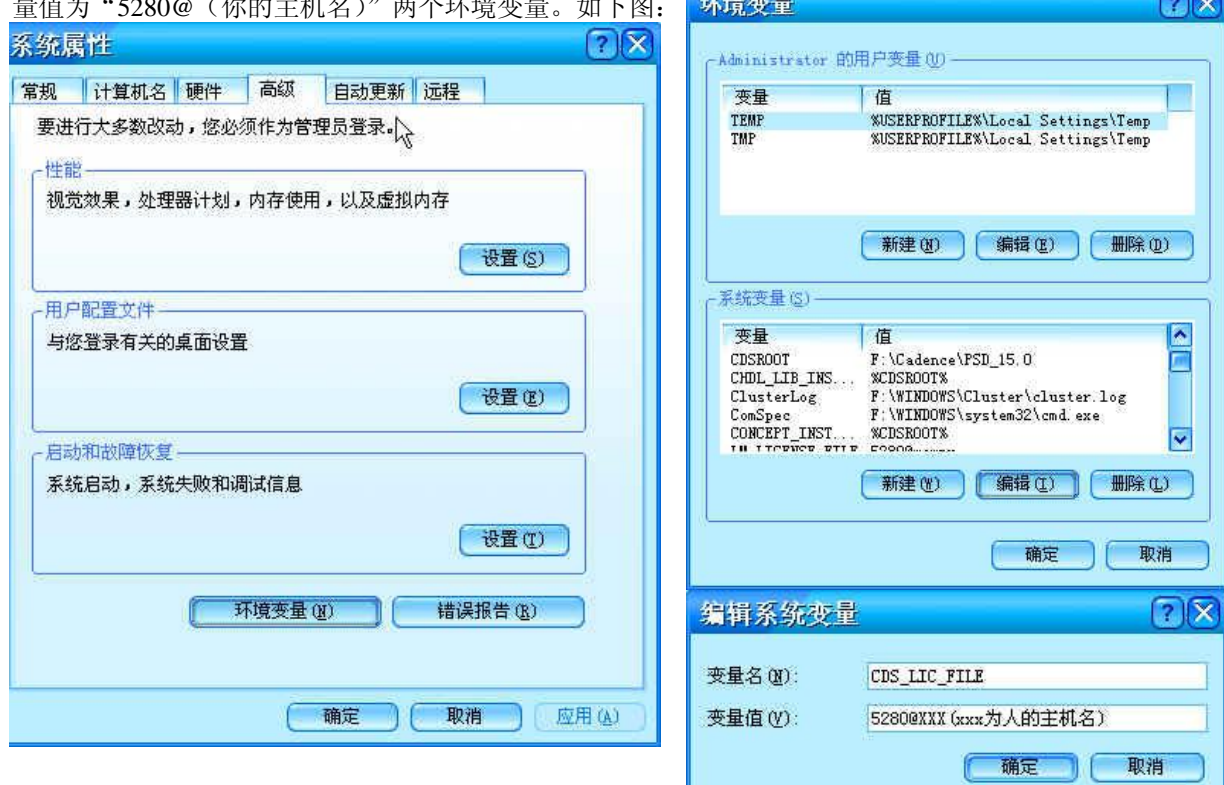